#### **Paper 17-2019**

# **Writing to excel from SAS, DDE vs ODS**

Robert Ellsworth, Ellsworth Stewart Consulting Inc.

### **ABSTRACT**

This paper will demonstrate 4 methods for populating excel report. The paper will compare methods using DDE versus writing CSV and using excel macros versus SAS Add-in for Microsoft Office versus ODS. The pros and cons of each method will be highlighted.

### **INTRODUCTION**

Despite the proliferation of presentation tools the business still wants reports in Excel. The reports the business is looking for has complicated formatting as just doesn't follow standard SAS reporting structure. Lots of businesses are moving away from SAS on the desktop as a cost saving measure. In this paper we will look at possible solutions to writing your reports in Excel without cutting and pasting data.

## **THE PROBLEM**

- Business area wants reports in Excel
- Reports require significant formatting
- Moving away from SAS on the desktop

### **POSSIBLE SOLUTIONS**

- Use DDE to write to Excel
- Use CSV files with Excel macros
- Use SAS Add-in For Microsoft Office
- ODS to Excel

### **DDE –DYNAMIC DATA EXCHANGE**

DDE allows a SAS program to:

- Write directly to cells in an Excel workbook
- Execute Excel macros
- Execute Excel functions (eg. save as)

### **USING DDE TO WRITE TO EXCEL**

To use DDE to control where and what is written to a formatted Excel workbook you need to execute some or all of the following steps.

- Start excel
- Create a filename to the target cells.
- Write the data.
- Refresh a pivot table.
- Run a VBA macro.
- Save the workbook.

### **STARTING EXCEL**

In order to write to Excel with SAS using dde you need to open an Excel workbook. You can use the x command in SAS to open a workbook. If the path or file name of the Excel workbook has spaces in it, it must be enclosed in quotes. Setting the options noxwait and noxsync causes SAS not to wait for the x command to finish (ie until the workbook is closed). The sleep command following the open allows excel time to start before you write to it.

```
Options noxwait noxsync;
X """C:\prdsales\Expense Report tmpl.xlsx""";
Data null;
 x=sleep(10);run;
```
**Figure 1 Starting Excel from SAS**

### **CREATING A FILENAME**

SAS needs a filename to write data and commands to Excel. For data this filename must identify the sheet and the cell range where the data is to be written. It is recommended that you set the lrecl to maximum to avoid line wrap.

```
Filename cmds dde 'excel|system';
```
**Figure 2 Filename for Excel Commands**

Filename data dde "excel|sheet1!r1c1:r10c10" lrecl=32000;

**Figure 3 Filename for data**

#### **CONTROL CELL RANGE**

In the filename statement we specify the cell range where the data is to be written. You can use a macro variable to set the cells. Make sure you take into account the row you start on when calculating the range. There can be no spaces in the cell range (ie. R123C15).

```
Proc sql noprint;
  Select trim(left(put(count(*)+1,8.)))||"c15" into: nobs from cust;
quit;
filename data dde "excel|&sht!r1c1:r&nobs" lrecl=32000;
```
#### **Figure 4 Define calculated data range**

#### **WRITING DATA**

Now we have a filename to write to. We can then use that filename in a data step. When writing from a data set to an Excel sheet we want to control moving to the next column. The notab option on the file

statement suppresses SAS default column control. The default is to change columns with each white space including spaces in the data. You can use  $n = 1$  to set column titles.

```
Data null;
  file data notab;
   set cust;
  if n = 1 then put "customer name" '09'x "customer address";
  put name '09'x addr1;
run;
```
**Figure 5 Code to write data to sheet**

#### **SAVING WORKBOOK**

After you have finished writing to the workbook you need to save the result. There are 2 options save or save.as. Save updates the workbook in place. Save.as creates a new workbook.

```
Filename cmds dde 'excel|system';
Data null;
  File cmds;
  Put '[SAVE()]';
  Put '[QUIT()]';
run;
```
**Figure 6 Code to save a workbook**

```
Filename cmds dde 'excel|system';
Data null;
 File cmds:
  Put "[SAVE.as(""C:\prdsales\Expense Report.xlsx"")]";
  put '[QUIT()]';
run;
```
**Figure 7 Code to save workbook to new name**

#### **PIVOT TABLE REFRESH**

Objects in your excel template need to be updated or refreshed when the data is changed. You first must go to the sheet with the object on it. Then select a cell in the pivot table so it is active. Then execute the refresh command.

```
Filename cmds dde 'excel|system';
Data null;
  File cmds;
  Put '[workbook.activate("Pivot")]';
  Put '[select("R7C2")]';
  Put '[pivot.refresh()]';
run;
```
**Figure 8 Code to refresh pivot table on sheet named Pivot**

#### **RUN VBA MACRO**

If you have a VBA macro to format your workbook (delete blank line, update charts, …) you want to be able to launch it from SAS once you have updated the data. Here is code to run the macro.

```
filenamecmdsdde'excel|system';
data null ;
filecmds;
put'[RUN("Macro1")]';
run;
```
**Figure 9 Code to execute Excel macro**

### **EXAMPLE OF USING DDE**

Putting all the step together here is a program that opens a template, writes data to the data sheet, updates the pivot table, and save the workbook to a new name

```
%let rptdate = %sysfunc(intnx(month,%sysfunc(today()),-1,e),monyy7.);
%let rptmth = %sysfunc(intnx(month,%sysfunc(today()),-1,e),monname3.);
Options noxwait noxsync;
X """C:\prdsales\Expense Report tmpl.xlsx""";
Data null;
  x=sleep(10);run;
proc sql noprint;
   select trim(left(put(count(*)+1,8.)))||"c15"into:nobs
     from sashelp.prdsale;
quit;
filename data dde "excel|data!r1c1:r&nobs" lrecl=32000;
data null;
   file data notab;
   set sashelp.prdsale;
  where put (month, monname3.) = "&rptmth";
  if n = 1 then
      put "country" '09'x "Product" '09'x "Actual" '09'x
          "Predict" '09'x "Month";
   Put country '09'x product '09'x actual '09'x predict '09'x month;
run;
filename cmds dde 'excel|system';
data null;
   file cmds;
   put '[workbook.activate("Pivot")]';
   put '[select("R7C2")]';
   put '[pivot.refresh()]';
   x=sleep(10);
   put "[SAVE.as(""C:\prdsales\Expense Report &rptdate..xlsx"")]";
   put '[QUIT()]';
run;
```
**Figure 10 Sample program to write to Excel using dde**

### **RESULTING DATA SHEET**

After running the above program here is the resulting data sheet.

| $x \overline{y}$ | 日<br>૬, ન                                         | ← ج            | $\overline{\overline{\overline{}}}$ | Expense Report APR2019 dde |                                                         | 2<br>$\overline{A}$         | ×<br>□       |
|------------------|---------------------------------------------------|----------------|-------------------------------------|----------------------------|---------------------------------------------------------|-----------------------------|--------------|
|                  | <b>HOME</b><br><b>FILE</b>                        | <b>INSERT</b>  | PAGE L                              | FORM                       | DATA REVIE                                              | <b>VIEW</b><br><b>DEVEL</b> |              |
|                  | $\overline{\mathsf{A}}$<br>Ê<br>Clipboard<br>Font | 亖              | %<br>Alignment Number               | Cell Styles -              | Conditional Formatting *<br>Format as Table *<br>Styles | 瞳<br>Cells                  | Ed ><br>ᄉ    |
| E <sub>2</sub>   |                                                   | $\ddot{\cdot}$ |                                     | fx<br>Apr                  |                                                         |                             | v            |
| A                | А                                                 | B              | C                                   | D                          | E                                                       | F                           | G<br>۸       |
| 1                | country                                           | Product        | Actual                              | Predict                    | Month                                                   |                             |              |
| 2                | CANADA                                            | <b>SOFA</b>    | \$642.00                            | \$533.00                   | Apr                                                     |                             |              |
| 3                | CANADA                                            | <b>SOFA</b>    | \$553.00                            | \$560.00                   | Apr                                                     |                             |              |
| 4                | CANADA                                            | <b>BED</b>     | \$756.00                            | \$764.00                   | Apr                                                     |                             |              |
| 5                | CANADA                                            | <b>BED</b>     | \$923.00                            | \$509.00                   | Apr                                                     |                             |              |
| 6                | CANADA                                            | <b>TABLE</b>   | \$445.00                            | \$47.00                    | Apr                                                     |                             |              |
| 7                | CANADA                                            | <b>TABLE</b>   | \$634.00                            | \$378.00                   | Apr                                                     |                             |              |
| 8                | CANADA                                            | <b>CHAIR</b>   | \$406.00                            | \$601.00                   | Apr                                                     |                             |              |
| 9                | <b>CANADA</b>                                     | <b>CHAIR</b>   | \$899.00                            | \$475.00                   | Apr                                                     |                             |              |
| 10               | CANADA                                            | <b>DESK</b>    | \$422.00                            | \$885.00                   | Apr                                                     |                             |              |
| 11               | <b>CANADA</b>                                     | <b>DESK</b>    | \$951.00                            | \$291.00                   | Apr                                                     |                             |              |
| 12               | <b>CANADA</b>                                     | <b>SOFA</b>    | \$424.00                            | \$544.00                   | Apr                                                     |                             |              |
| 13               | CANADA                                            | <b>SOFA</b>    | \$481.00                            | \$770.00                   | Apr                                                     |                             |              |
| 14               | CANADA                                            | <b>BED</b>     | \$745.00                            | \$7.00                     | Apr                                                     |                             |              |
| 15               | CANADA                                            | <b>BED</b>     | \$601.00                            | \$411.00                   | Apr                                                     |                             |              |
| 16               | <b>CANADA</b>                                     | <b>TABLE</b>   | \$423.00                            | \$933.00                   | Apr                                                     |                             |              |
| 17               | CANADA                                            | <b>TABLE</b>   | \$43.00                             | \$685.00                   | Apr                                                     |                             |              |
| 18               | CANADA                                            | <b>CHAIR</b>   | \$120.00                            | \$197.00                   | Apr                                                     |                             |              |
| 19               | CANADA                                            | <b>CHAIR</b>   | \$770.00                            | \$524.00                   | Apr                                                     |                             |              |
| 20               | CANADA                                            | <b>DESK</b>    | \$895.00                            | \$567.00                   | Apr                                                     |                             |              |
| 21               | <b>CANADA</b>                                     | <b>DESK</b>    | \$379.00                            | \$819.00                   | Apr                                                     |                             |              |
| 22               | CANADA                                            | <b>SOFA</b>    | \$826.00                            | \$338.00                   | Apr                                                     |                             |              |
| 23               | <b>CANADA</b>                                     | <b>SOFA</b>    | \$958.00                            | \$987.00                   | Apr                                                     |                             |              |
| 24               | CANADA                                            | <b>BED</b>     | \$808.00                            | \$623.00                   | Apr                                                     |                             |              |
|                  | 25 CANADA                                         | <b>BED</b>     | \$310.00                            | \$30.00                    | Apr                                                     |                             | $\checkmark$ |
|                  |                                                   | Pivot          | <b>Data</b>                         | $^{\circledR}$             | $\overline{\phantom{a}}$<br>Ē                           |                             | Þ.           |
| <b>READY</b>     | 的                                                 |                | 囲                                   | 圓                          | ற                                                       | ÷                           | 100%         |

**Figure 11 Data sheet resulting from SAS program using DDE**

# **PIVOT TABLE**

After running the above program here is the resulting pivot table.

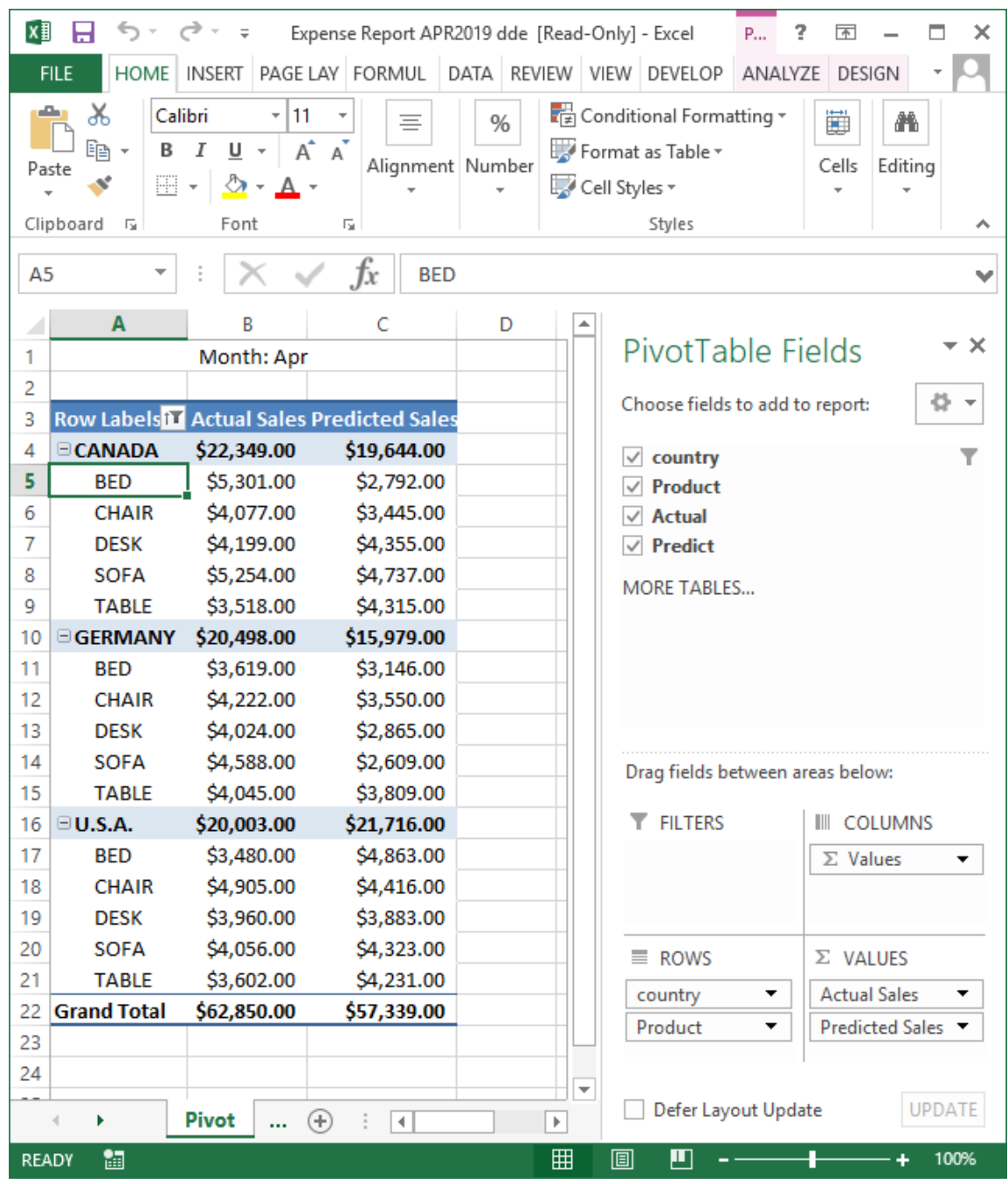

**Figure 12 Pivot table resulting from SAS program using DDE**

# **USING CSV WITH EXCEL MACRO**

In order to build our report using CSV file with an Excel macro. We use SAS to output the data to a CSV file and then start excel and run a VBA macro to load the data into the report. The step for the process are as follows:

- Use SAS to write data to CSV file and processing commands to an additional file
- Open Excel

• Run the report creation macro

```
%let rptdate = %sysfunc(intnx(month,%sysfunc(today()),-1,e),monyy7.);
%let rptmth = %sysfunc(intnx(month,%sysfunc(today()),-1,e),monname3.);
Data null;
 File 'C:\overline{C}rdsales\Expense Report data.csv 'delimiter = ',' dsd;
   Set sashelp.prdsale;
 Where put (month, monname3.) = "&rptmth";
 If n = 1 then put "country, Product, Actual, Predict, Month";
 Put country product actual predict month;
run;
data null;
  file 'C:\overline{\text{prdsales}}Expense Report cntl.csv' delimiter = ',' dsd;
  put "tmpl,C:\prdsales\Expense Report tmpl.xlsx";
  put "data,C:\prdsales\Expense Report data.csv";
  put "copy,data";
  put "rfsh,pivot";
  put "saveas,C:\prdsales\Expense Report &rptdate..xlsx";
   put "quit";
run;
```
**Figure 13 Program to write CSV file and processing commands**

### **DATA SHEET**

After running the above program here is the resulting data sheet.

| X∄                                      | €, -                       | - ہے<br>$\equiv$ |                            | Expense Report data [Read-Only] - E                            |                            | 2                        | 困 | ×                        |
|-----------------------------------------|----------------------------|------------------|----------------------------|----------------------------------------------------------------|----------------------------|--------------------------|---|--------------------------|
|                                         | <b>HOME</b><br><b>FILE</b> | <b>INSERT</b>    | PAGE LAY FORMUL            |                                                                |                            | DATA REVIEW VIEW DEVELOP |   |                          |
| Ê<br><u>A</u><br>≡<br>Clipboard<br>Font |                            |                  | %<br>Alignment Number      | Conditional Formatting ~<br>Format as Table ~<br>Cell Styles v | ₩<br>Ж<br>Cells<br>Editing |                          |   |                          |
| A1                                      |                            |                  |                            | fx                                                             | country                    |                          |   | v                        |
|                                         | A                          | B                | C                          | D                                                              | E                          | F                        | G |                          |
| 1                                       | country                    | Product          | <b>Actual</b>              | Predict                                                        | Month                      |                          |   |                          |
| 2                                       | CANADA                     | <b>SOFA</b>      | \$642.00                   | \$533.00 Apr                                                   |                            |                          |   |                          |
| 3                                       | CANADA                     | <b>SOFA</b>      | \$553.00                   | \$560.00 Apr                                                   |                            |                          |   |                          |
| 4                                       | CANADA                     | <b>BED</b>       | \$756.00                   | \$764.00 Apr                                                   |                            |                          |   |                          |
| 5                                       | CANADA                     | <b>BED</b>       | \$923.00                   | \$509.00 Apr                                                   |                            |                          |   |                          |
| 6                                       | CANADA                     | <b>TABLE</b>     | \$445.00                   | \$47.00 Apr                                                    |                            |                          |   |                          |
| 7                                       | CANADA                     | <b>TABLE</b>     | \$634.00                   | \$378.00 Apr                                                   |                            |                          |   |                          |
| 8                                       | CANADA                     | <b>CHAIR</b>     | \$406.00                   | \$601.00 Apr                                                   |                            |                          |   |                          |
| 9                                       | CANADA                     | <b>CHAIR</b>     | \$899.00                   | \$475.00 Apr                                                   |                            |                          |   |                          |
| 10                                      | CANADA                     | <b>DESK</b>      | \$422.00                   | \$885.00 Apr                                                   |                            |                          |   |                          |
| 11                                      | CANADA                     | <b>DESK</b>      | \$951.00                   | \$291.00 Apr                                                   |                            |                          |   |                          |
| 12.                                     | CANADA                     | <b>SOFA</b>      | \$424.00                   | \$544.00 Apr                                                   |                            |                          |   |                          |
| 13                                      | CANADA                     | <b>SOFA</b>      | \$481.00                   | \$770.00 Apr                                                   |                            |                          |   |                          |
| 14                                      | <b>CANADA</b>              | <b>BED</b>       | \$745.00                   | \$7.00 Apr                                                     |                            |                          |   |                          |
| 15                                      | CANADA                     | <b>BED</b>       | \$601.00                   | \$411.00 Apr                                                   |                            |                          |   |                          |
| 16                                      | CANADA                     | <b>TABLE</b>     | \$423.00                   | \$933.00 Apr                                                   |                            |                          |   |                          |
| 17                                      | CANADA                     | <b>TABLE</b>     | \$43.00                    | \$685.00 Apr                                                   |                            |                          |   |                          |
| 18                                      | <b>CANADA</b>              | <b>CHAIR</b>     | \$120.00                   | \$197.00 Apr                                                   |                            |                          |   |                          |
| 19                                      | CANADA                     | <b>CHAIR</b>     | \$770.00                   | \$524.00 Apr                                                   |                            |                          |   |                          |
|                                         | 20 CANADA                  | <b>DESK</b>      | \$895.00                   | \$567.00 Apr                                                   |                            |                          |   | $\overline{\phantom{a}}$ |
|                                         | Þ                          |                  | <b>Expense Report data</b> |                                                                | $^{\rm (+)}$<br>÷<br>4     |                          |   | $\mathbb{P}$             |
|                                         | 饂<br><b>READY</b>          |                  |                            | 囲<br>圓                                                         | ற                          | ٠                        | ÷ | 100%                     |

**Figure 14 Data sheet resulting from SAS program to write CSV**

# **CONTROL CSV**

After running the above program here is the resulting processing commands sheet.

| ΧĐ        |                                        | ち・ つ・<br>Expense Report cntl [Read-Only] - Excel<br>$=$<br>क                                                                                               | ×                        |
|-----------|----------------------------------------|----------------------------------------------------------------------------------------------------|--------------------------|
|           | HOME<br><b>FILE</b>                    | FORMULAS   DATA   REVIEW   VIEW   DEVELOPER<br>INSERT   PAGE LAYOU                                                                                         |                          |
|           | ڪ<br>X<br>眄<br>Paste<br>Clipboard<br>匠 | ■ Conditional Formatting ▼<br>壨<br><u>A</u><br>Ж<br>%<br>≣<br>Format as Table ~<br>Alignment Number<br>Cells<br>Editing<br>Font<br>Cell Styles v<br>Styles | ᄉ                        |
| <b>B8</b> |                                        | $f_{x}$<br>$\overline{\phantom{a}}$                                                                                                    | v                        |
|           | А                                      | B<br>D<br>E<br>F<br>C<br>G<br>Н                                                                                                    |                          |
| 1         | tmpl                                   | C:\prdsales\Expense Report tmpl.xlsx                                                                                                    |                          |
| 2         | data                                   | C:\prdsales\Expense Report data.csv                                                                                                    |                          |
| 3         | copy                                   | data                                                                                                    |                          |
| 4         | rfsh                                   | pivot                                                                                                    |                          |
| 5         | saveas                                 | C:\prdsales\Expense Report APR2019.xlsx                                                                                                    |                          |
| 6         | quit                                   |                                                                                                    |                          |
| 7         |                                        |                                                                                                    |                          |
| 8         |                                        |                                                                                                    |                          |
| Q         |                                        |                                                                                                    | $\overline{\phantom{a}}$ |
|           |                                        | <b>Expense Report cntl</b><br>$^{\rm \textcircled{\tiny H}}$<br>4                                                                                          | ь                        |
|           | 雷<br><b>READY</b>                      | 囲<br>圓<br>ш                                                                                                    | 100%                     |

**Figure 15 Processing commands sheet resulting from SAS program to write processing commands**

### **VBA TO FORMAT REPORT**

Not only do we need a SAS program to generate the CSV data sheet and CSV processing commands file. We need a vba macro that will interpret the processing commands and build the new report.

```
Sub format report()
  x = Range("a1").End(xlDown).Row
  cntl = ActiveWorkbook.Name
 For i = 1 To x Windows(cntl).Activate
   Cmd = Cells(i, 1).Value
    cparm = cells(i, 2). Value
    If cmd= "tmpl" Then
       tname = opn(cparm)
     ElseIf cmd = "data" Then
       dname = opn(cparm)
     ElseIf cmd = "copy" Then
       cpy dname, tname, cparm
     ElseIf cmd = "rfsh" Then
       rfsht name, cparm
     ElseIf cmd= "saveas" Then
```

```
 sav tname, cparm
     ElseIf cmd= "quit" Then
       Application.Quit
     End If
   Next i
End Sub
Function opn(fn) As String
   Workbooks.OpenFilename:=fn
   opn = ActiveWorkbook.Name
End Function
Sub cpy(dname, tname, sn)
   Windows(dname).Activate
   Cells.Select
   Application.CutCopyMode= False
   Selection.copy
   Windows(tname).Activate
   Sheets(sn).Select
   Cells.Select
   ActiveSheet.Paste
End Sub
Sub rfsh(tname, sn)
  Windows(tname).Activate
   Sheets(sn).Select
  ActiveWorkbook.RefreshAll
End Sub
Sub sav(tname, rn)
   Windows(tname).Activate
   ActiveWorkbook.SaveAsFilename:=rn, _
           FileFormat:=xlOpenXMLWorkbook, CreateBackup:=False
End Sub
```

```
Figure 16 VBA macro to format CSV report
```
# **PIVOT TABLE**

After running the above VBA macro here is the resulting pivot table.

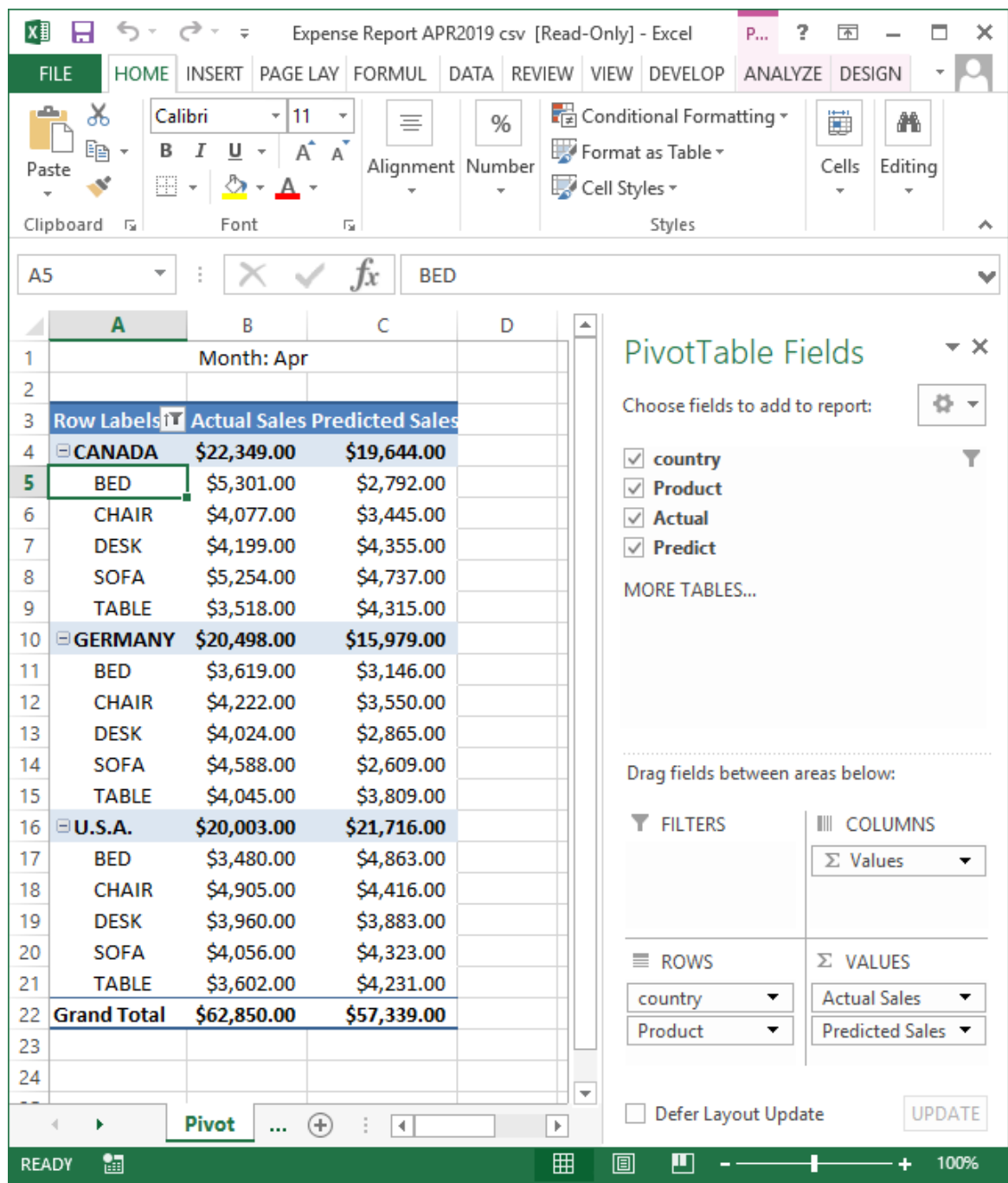

**Figure 17 Pivot table resulting from SAS program and VBA macro**

# **USING SAS ADD-IN FOR MICROSOFT OFFICE**

In order to build our report using SAS Add-in for Microsoft Office. We use SAS output the data refresh the dataset that is the basis of the report and then start excel and refresh the data into the report. The step for the process are as follows:

- In SAS update the dataset that will be the basis of your report
- Open Excel template for the report

• Refresh datasets and save the updated report

```
%let rptmth= %sysfunc(intnx(month,%sysfunc(today()),-1,e),monname3.);
Libname prdsales 'c:\prdsales';
Data prdsales.prdsale;
   Set sashelp.prdsale;
  Where put (month, monname3.) = "\text{graph}";
run;
```
**Figure 18 Code to refresh the dataset for SAS addin**

### **DATA SHEET**

After running the above program here is the resulting data sheet.

| X                         | 冒一切<br>$\mathbf{v}$ (N $\mathbf{v}$ ) $\mathbf{v}$ |                                          |                       |               |                               | Expense Report add-in.xlsx - Microsoft Excel |               |                              |                    | <b>Table Tools</b> |                                    |                 | o             | X            |
|---------------------------|----------------------------------------------------|------------------------------------------|-----------------------|---------------|-------------------------------|----------------------------------------------|---------------|------------------------------|--------------------|--------------------|------------------------------------|-----------------|---------------|--------------|
| File                      | Home                                               | Insert                                   | Page Layout           | Formulas      | Data<br>Review                | Developer<br>View                            | Accessibility | SAS                          |                    | Design             |                                    | $\circ$ $\circ$ | ⊕<br>$\equiv$ | න            |
|                           | الت                                                | ш                                        |                       |               | Filter & Sort                 | 3                                            | Source:       | C:\prdsales\prdsale.sas7bdat |                    |                    | $\bigcirc$                         |                 |               |              |
| SAS                       | Tasks                                              | SAS<br>Reports                           | SAS                   | Refresh       | <b>E</b> Properties<br>Manage | Tools<br>Help                                | Records:      | $+1-120$ $+$ $+$<br>- All    | <b>FR</b> View All |                    | External                           |                 |               |              |
| Data                      |                                                    | Insert                                   | Central Favorites *   | Selection     | Content                       | Tools                                        | Per View:     | Navigate                     |                    |                    | Data -                             |                 |               |              |
|                           | A1                                                 | $\blacksquare$<br>$\blacktriangledown$ ( | $f_x$                 | ACTUAL        |                               |                                              |               |                              |                    |                    |                                    |                 |               | $\mathbf{v}$ |
|                           | A                                                  | B                                        | C                     | D             | E                             | F                                            | G             | H                            |                    |                    |                                    | K               |               |              |
|                           | <b>ACTUAL</b><br>$\mathbf{v}$                      | <b>PREDICT</b>                           | <b>COUNTRY</b>        | <b>REGION</b> | $\overline{\mathbf{v}}$       | DIVISION <b>PRODTYPE</b>                     |               |                              |                    |                    | PRODUCT V QUARTER V YEAR V MONTH V |                 |               | $\equiv$     |
| $\overline{2}$            | \$642.00                                           |                                          | \$533.00 CANADA       | EAST          |                               | EDUCATION FURNITURE                          | SOFA          |                              |                    | 1993               | Apr                                |                 |               |              |
| 3                         | \$553.00                                           |                                          | \$560.00 CANADA       | EAST          |                               | <b>EDUCATION FURNITURE</b>                   | SOFA          |                              | 2                  | 1994               | Apr                                |                 |               |              |
| 4                         | \$756.00                                           |                                          | \$764.00 CANADA       | EAST          |                               | EDUCATION FURNITURE                          | <b>BED</b>    |                              | $\overline{2}$     | 1993               | Apr                                |                 |               |              |
| 5                         | \$923.00                                           |                                          | \$509.00 CANADA       | EAST          |                               | <b>EDUCATION FURNITURE</b>                   | <b>BED</b>    |                              | 2                  | 1994               | Apr                                |                 |               |              |
| 6                         | \$445.00                                           |                                          | \$47.00 CANADA        | EAST          | EDUCATION OFFICE              |                                              | <b>TABLE</b>  |                              | 2                  | 1993               | Apr                                |                 |               |              |
| 7                         | \$634.00                                           |                                          | \$378.00 CANADA       | EAST          | EDUCATION OFFICE              |                                              | <b>TABLE</b>  |                              | $\overline{2}$     | 1994               | Apr                                |                 |               |              |
| 8                         | \$406.00                                           |                                          | \$601.00 CANADA       | EAST          | EDUCATION OFFICE              |                                              | CHAIR         |                              | 2                  | 1993               | Apr                                |                 |               |              |
| $\mathcal{Q}$             | \$899.00                                           |                                          | <b>S475.00 CANADA</b> | EAST          | EDUCATION OFFICE              |                                              | CHAIR         |                              | $\overline{2}$     | 1994               | Apr                                |                 |               |              |
| 10                        | \$422.00                                           |                                          | \$885.00 CANADA       | EAST          | EDUCATION OFFICE              |                                              | <b>DESK</b>   |                              | $\overline{2}$     | 1993               | Apr                                |                 |               |              |
| 11                        | \$951.00                                           |                                          | \$291.00 CANADA       | EAST          | EDUCATION OFFICE              |                                              | <b>DESK</b>   |                              | $\overline{2}$     | 1994               | Apr                                |                 |               |              |
| 12                        | \$424.00                                           |                                          | \$544.00 CANADA       | EAST          |                               | CONSUMER FURNITURE                           | SOFA          |                              | $\overline{2}$     | 1993               | Apr                                |                 |               |              |
| 13                        | \$481.00                                           |                                          | \$770.00 CANADA       | EAST          |                               | CONSUMER FURNITURE                           | <b>SOFA</b>   |                              | 2                  | 1994               | Apr                                |                 |               |              |
| $M \leftarrow \mathbf{A}$ | $H$ Pivot                                          | Data $\sqrt{7}$                          |                       |               |                               |                                              | ∏⊣            |                              |                    | III                |                                    |                 |               | ÞГ           |
|                           | C:\prdsales\prdsale.sas7bdat                       |                                          |                       |               |                               |                                              |               |                              |                    |                    | 田 回 凹 100% (−)                     |                 |               | Œ            |

**Figure 19 data sheet resulting from using SAS Addin**

### **PIVOT TABLE**

After refreshing the pivot table in Excel here is the resulting pivot table.

| X∄             | ૬, ન<br>日                                                      | $\rightarrow$<br>$\equiv$                                                      | Expense Report add-in [Read-Only] - Excel |                                          |                                                                             | ?<br>P        | $\overline{\mathbb{R}}$ | ×             |
|----------------|----------------------------------------------------------------|--------------------------------------------------------------------------------|-------------------------------------------|------------------------------------------|-----------------------------------------------------------------------------|---------------|-------------------------|---------------|
|                | <b>FILE</b><br>HOME                                            | <b>INSERT</b>                                                                  | PAGE LA FORMU<br><b>DATA</b>              |                                          | REVIEW   VIEW   DEVELO                                                      | ANALYZE       | DESIGN                  |               |
|                | E<br>Get External<br>Refresh<br>Data -<br>All -<br>Connections | ø.<br>₿ļ<br>$\frac{Z}{A}$ $\frac{A}{Z}$<br>$\frac{a-1}{a-1}$<br>Sort<br>집<br>Q | Filter<br>Sort & Filter                   | E E<br>Text to                           | hash Fill<br>Remove Duplicates<br>Columns & Data Validation v<br>Data Tools | +回<br>黔-<br>며 | 碅<br>Outline            |               |
| A <sub>5</sub> |                                                                |                                                                                | fx<br><b>BED</b>                          |                                          |                                                                             |               |                         |               |
| ⊿              | А                                                              | B                                                                              | C                                         | D<br>A                                   |                                                                             |               |                         |               |
| 1              |                                                                | Month: Apr                                                                     |                                           |                                          | PivotTable Fields                                                           |               |                         |               |
| $\overline{2}$ |                                                                |                                                                                |                                           |                                          | Choose fields to add to report:                                             |               |                         |               |
| 3              |                                                                | <b>Row Labels<sup>17</sup> Actual Sales Predicted Sales</b>                    |                                           |                                          |                                                                             |               |                         |               |
| 4              | <b>E</b> CANADA                                                | \$22,349.00                                                                    | \$19,644.00                               |                                          | $\vee$ ACTUAL                                                               |               |                         |               |
| 5              | <b>BED</b>                                                     | \$5,301.00                                                                     | \$2,792.00                                |                                          | <b>PREDICT</b>                                                              |               |                         |               |
| 6<br>7         | <b>CHAIR</b><br><b>DESK</b>                                    | \$4,077.00<br>\$4,199.00                                                       | \$3,445.00<br>\$4,355.00                  |                                          | <b>COUNTRY</b>                                                              |               |                         | ▼             |
| 8              | <b>SOFA</b>                                                    | \$5,254.00                                                                     | \$4,737.00                                |                                          | <b>REGION</b><br><b>DIVISION</b>                                            |               |                         |               |
| 9              | <b>TABLE</b>                                                   | \$3,518.00                                                                     | \$4,315.00                                |                                          | <b>PRODTYPE</b>                                                             |               |                         |               |
| 10             | <b>GERMANY</b>                                                 | \$20,498.00                                                                    | \$15,979.00                               |                                          | $\vee$ PRODUCT                                                              |               |                         |               |
| 11             | <b>BED</b>                                                     | \$3,619.00                                                                     | \$3,146.00                                |                                          | <b>QUARTER</b>                                                              |               |                         |               |
| 12             | <b>CHAIR</b>                                                   | \$4,222.00                                                                     | \$3,550.00                                |                                          |                                                                             |               |                         |               |
| 13             | <b>DESK</b>                                                    | \$4,024.00                                                                     | \$2,865.00                                |                                          | Drag fields between areas below:                                            |               |                         |               |
| 14             | <b>SOFA</b>                                                    | \$4,588.00                                                                     | \$2,609.00                                |                                          |                                                                             |               |                         |               |
| 15             | <b>TABLE</b>                                                   | \$4,045.00                                                                     | \$3,809.00                                |                                          | <b>T</b> FILTERS                                                            |               | III COLUMNS             |               |
| 16             | $\Box$ U.S.A.                                                  | \$20,003.00                                                                    | \$21,716.00                               |                                          |                                                                             |               | $\Sigma$ Values         |               |
| 17             | <b>BED</b>                                                     | \$3,480.00                                                                     | \$4,863.00                                |                                          |                                                                             |               |                         |               |
| 18             | <b>CHAIR</b>                                                   | \$4,905.00                                                                     | \$4,416.00                                |                                          |                                                                             |               |                         |               |
| 19<br>20       | <b>DESK</b>                                                    | \$3,960.00<br>\$4,056.00                                                       | \$3,883.00<br>\$4,323.00                  |                                          | $\equiv$ ROWS                                                               |               | $\Sigma$ VALUES         |               |
| 21             | <b>SOFA</b><br><b>TABLE</b>                                    | \$3,602.00                                                                     | \$4,231.00                                |                                          | <b>COUNTRY</b>                                                              |               | <b>Actual Sales</b>     |               |
| 22             | <b>Grand Total</b>                                             | \$62,850.00                                                                    | \$57,339.00                               |                                          | <b>PRODUCT</b>                                                              |               | Predicted Sales         |               |
| 23             |                                                                |                                                                                |                                           |                                          |                                                                             |               |                         |               |
|                |                                                                | Pivot<br>$(+)$                                                                 | 4                                         | $\overline{\phantom{a}}$<br>$\mathbb{F}$ | Defer Layout Update                                                         |               |                         | <b>UPDATE</b> |
| <b>READY</b>   | 饂                                                              |                                                                                |                                           | 囲                                        | 圓<br>ற                                                                      |               |                         | 100%          |

**Figure 20 Pivot table resulting from using SAS Addin**

# **ODS TO EXCEL**

ODS can be used to write to Excel. The Excel option for ODS is new in SAS 9.4, prior to 9.4 you could use ODS html or ODS xml and open the result in excel. Using ODS Excel with SAS reporting procedures (print, report, tabulate, …) , SAS can create reports in excel workbook. There are a large number of options for formatting and content. The following examples are from a blog by Chevell Parker that covers the format and content options. https://blogs.sas.com/content/sgf/2017/02/20/tips-for-using-the-ods-exceldestination/

Here is an example ODS Excel program

```
Ods excel file="c:\temp.xlsx"
   options(start_at="3,3"
           frozen_headers="5"
           frozen_rowheaders="3"
           autofilter="1-5"
          sheet name="Sales Report"
           row_repeat="2"
          embedded titles="yes");
proc print data=sashelp.orsales;
  title "Sales Report for the Year 1999";
run;
ods excel close;
```
**Figure 21 ODS Excel program**

#### **ODS PARAMETERS**

START AT= option enables you to select the placement of the initial table or graph on the worksheet. In Microsoft Excel, by default, a table or graph begins in position A1. However, pinning the table or graph in that position does not always provide the best visual presentation.

FROZEN HEADERS= option locks the table header in your table while the FROZEN\_ROWHEADERS= option locks row headers. Both of these options lock your headers and row headers so that they remain visible as you scroll through the values in the table rows and columns.

AUTOFILTER= option enables you to add filters to tables headers so that you can filter based on the value of a particular column.

SHEET\_NAME= option enables you to add more meaningful text to the worksheet tab.

ROW\_REPEAT= option makes your report more readable by repeating the rows that you specify in the option. If this report is ever printed, specifying the rows to repeat, in this case the column headers would allow for easy filtering of the data.

EMBEDDED\_TITLE= option specifies that the title that is specified in the TITLE statement should be displayed.

### **ODS OUTPUT**

|                | А | B.                  | 0 | D. | Ε                              |                                          | G                                     | H                                  |          | J        | K                         |  |  |  |  |
|----------------|---|---------------------|---|----|--------------------------------|------------------------------------------|---------------------------------------|------------------------------------|----------|----------|---------------------------|--|--|--|--|
| $\overline{2}$ |   |                     |   |    |                                |                                          |                                       |                                    |          |          |                           |  |  |  |  |
|                |   |                     |   |    |                                |                                          |                                       |                                    |          |          |                           |  |  |  |  |
| 3<br>4         |   |                     |   |    | Sales Report for the Year 1999 |                                          |                                       |                                    |          |          |                           |  |  |  |  |
| 5              |   |                     |   |    |                                | $0$ v $ $ Ye v   Quarte v   Product Line | $\blacktriangledown$ Product Category | $\blacktriangledown$ Product Group | Quantity | Profit   | <b>Total Retail Price</b> |  |  |  |  |
| 6              |   |                     |   |    | 1999 1999 Q1                   | Children                                 | Children Sports                       | A-Team, Kids                       | 286      | 4980.15  | 8990.90                   |  |  |  |  |
|                |   |                     |   |    | 1999 1999Q1                    | Children                                 | Children Sports                       | Bathing Suits, Kids                | 98       | 1479.95  | 2560.40                   |  |  |  |  |
| 8              |   |                     |   |    | 1999 1999 01                   | Children                                 | Children Sports                       | Eclipse, Kid's Clothes             | 588      | 9348.95  | 18768.80                  |  |  |  |  |
| 9              |   |                     |   |    | 1999 1999Q1                    | Children                                 | Children Sports                       | Eclipse, Kid's Shoes               | 334      | 7136.80  | 14337.20                  |  |  |  |  |
| 10             |   |                     |   |    | 5 1999 1999 01                 | Children                                 | Children Sports                       | Lucky Guy, Kids                    | 303      | 7163.00  | 12996.20                  |  |  |  |  |
| 11             |   |                     |   |    | 1999 1999Q1                    | Children                                 | Children Sports                       | N.D. Gear, Kids                    | 755      | 19153.05 | 34250.50                  |  |  |  |  |
| 12             |   |                     |   |    | 1999 1999Q1                    | Children                                 | Children Sports                       | Olssons, Kids                      | 209      | 1975.35  | 3339.30                   |  |  |  |  |
| 13             |   |                     |   |    | 8 1999 1999 01                 | Children                                 | Children Sports                       | Orion Kid's Clothes                | 14       | 288.80   | 580.40                    |  |  |  |  |
| 14             |   |                     |   |    | 1999 1999Q1                    | Children                                 | Children Sports                       | Osprey, Kids                       | 454      | 7334.70  | 13219.60                  |  |  |  |  |
| 15             |   |                     |   |    | 10 1999 1999 Q1                | Children                                 | Children Sports                       | Tracker Kid's Clothes              | 1243     | 21847.85 | 40049.50                  |  |  |  |  |
| 16             |   |                     |   |    | 11 1999 1999Q1                 | Children                                 | Children Sports                       | Ypsilon, Kids                      | 139      | 3020.85  | 5354.70                   |  |  |  |  |
| 17             |   |                     |   |    | 12 1999 1999 Q1                | Clothes & Shoes                          | Clothes                               | Eclipse Clothing                   | 2938     | 84982.50 | 170206.10                 |  |  |  |  |
| 18             |   |                     |   |    | 13 1999 1999 01                | Clothes & Shoes                          | Clothes                               | Green Tomato                       | 171      | 4706.85  | 7846.20                   |  |  |  |  |
| 19             |   |                     |   |    | 14 1999 1999 01                | Clothes & Shoes                          | Clothes                               | Knitwear                           | 1554     | 79951.69 | 140077.94                 |  |  |  |  |
| 20             |   |                     |   |    | 15 1999 1999Q1                 | Clothes & Shoes                          | Clothes.                              | LSF                                | 335      | 16878.00 | 32535.50                  |  |  |  |  |
|                |   | <b>Sales Report</b> |   |    | $\left( +\right)$              |                                          |                                       | $\overline{4}$<br>÷                |          |          |                           |  |  |  |  |

**Figure 22 Output of ODS example program**

# **ODS BACKGROUND IMAGE**

There are formatting options that allow you define a background image for your report.

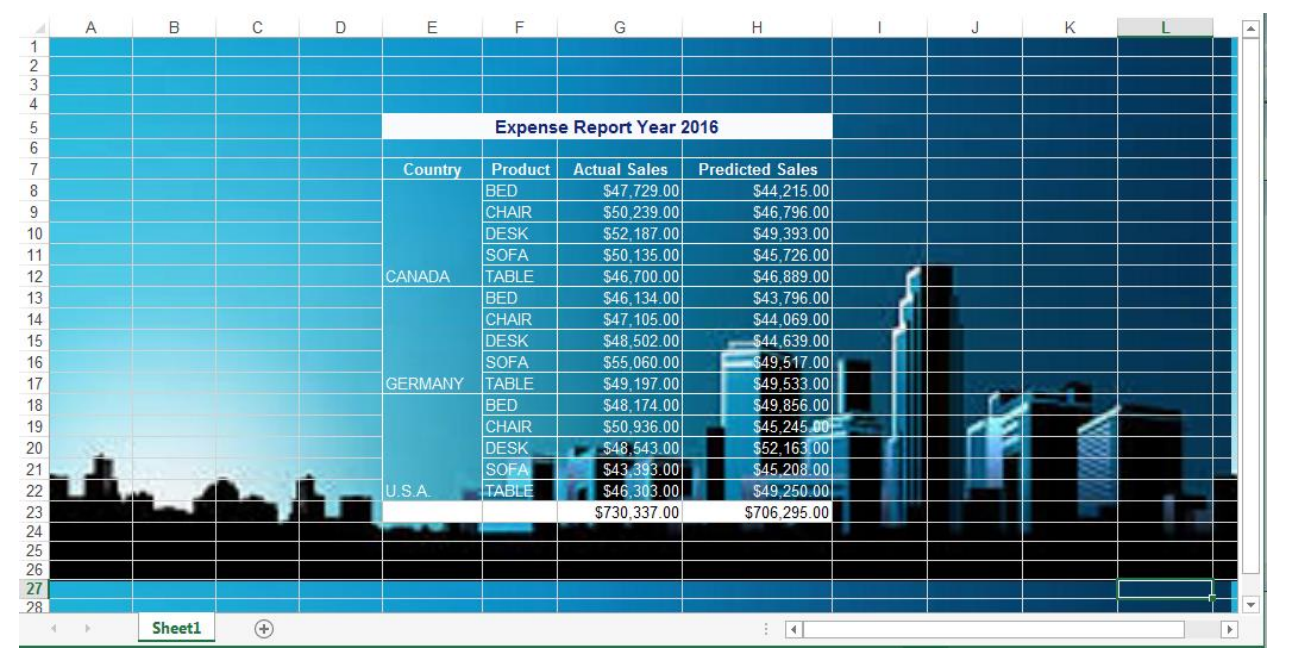

**Figure 23 ODS report with background image**

# **ODS CONTENT IMAGES**

There are formatting options that allow you define images different field values in your report.

|                     | A                         | B              | С                     | D                   | F                      | F | G | H            |
|---------------------|---------------------------|----------------|-----------------------|---------------------|------------------------|---|---|--------------|
| $\overline{2}$<br>3 | sas<br>THE POWER TO KNOW. |                | Sales Report for 2017 |                     |                        |   |   |              |
| 4                   |                           | <b>Country</b> | <b>Product</b>        | <b>Actual Sales</b> | <b>Predicted Sales</b> |   |   |              |
| 5                   |                           |                | BED                   | \$47,729.00         | \$44,215.00            |   |   |              |
| 6                   |                           |                | <b>CHAIR</b>          | \$50,239.00         | \$46,796.00            |   |   |              |
| 7                   |                           |                | <b>DESK</b>           | \$52,187.00         | \$49,393.00            |   |   |              |
| 8                   |                           |                | SOFA                  | \$50,135.00         | \$45,726.00            |   |   |              |
| 9                   |                           | CANADA         | TABLE                 | \$46,700.00         | \$46,889.00            |   |   |              |
| 10                  |                           |                | <b>BED</b>            | \$46,134.00         | \$43,796.00            |   |   |              |
| 11                  |                           |                | <b>CHAIR</b>          | \$47,105.00         | \$44,069.00            |   |   |              |
| 12                  |                           |                | <b>DESK</b>           | \$48,502.00         | \$44,639.00            |   |   |              |
| 13                  |                           |                | <b>SOFA</b>           | \$55,060.00         | \$49,517.00            |   |   |              |
| 14                  |                           | <b>GERMANY</b> | <b>TABLE</b>          | \$49,197.00         | \$49,533.00            |   |   |              |
| 15                  |                           |                | BED                   | \$48,174.00         | \$49,856.00            |   |   |              |
| 16                  |                           |                | <b>CHAIR</b>          | \$50,936.00         | \$45,245.00            |   |   |              |
| 17                  |                           |                | <b>DESK</b>           | \$48,543.00         | \$52,163.00            |   |   |              |
| 18                  |                           |                | <b>SOFA</b>           | \$43,393.00         | \$45,208.00            |   |   |              |
| 19                  |                           | U.S.A.         | <b>TABLE</b>          | \$46,303.00         | \$49,250.00            |   |   |              |
| 20                  |                           |                |                       | \$730,337.00        | \$706,295.00           |   |   |              |
| 21<br>oo.           |                           |                |                       |                     |                        |   |   |              |
|                     | $\  \cdot \ $             | sheet1         | ⊕                     |                     | 4                      |   |   | $\mathbb{P}$ |

**Figure 24 ODS report with images tied to field values**

# **CONCLUSION**

### **WRITING TO EXCEL USING DDE**

### **Advantages**

- Data collection and report generation can be 1 program (1 step execution)
- Uses the full power of Excel reporting constructs
- Minimal changes to existing report to implement.

### **Disadvantages**

- Must run SAS on windows platform for at least some of process.
- Cannot be using PC while DDE portion of program is running.
- Some VBA skills may be required.

### **USING SAS ADD-IN.**

### **Advantages**

- SAS Platform independent.
- Uses the full power of Excel reporting constructs
- No VBA skills required.

### **Disadvantages**

- 2 step process, must gather data then run Excel and update the report.
- Need to change existing reports to reference the SAS data source.

## **USING CSV WITH EXCEL MACRO.**

### **Advantages**

- SAS Platform independent.
- Uses the full power of Excel reporting constructs
- Minimal changes to existing report to implement.

### **Disadvantages**

- 2 step process, must gather data then run Excel and update the report.
- Need to change existing reports to reference the SAS data source.
- VBA skills required.

### **ODS TO EXCEL.**

### **Advantages**

- SAS Platform independent.
- No VBA skills required.
- Data collection and report generation can be 1 program (1 step execution)

### **Disadvantages**

- Does not uses the full power of Excel reporting constructs
- Need to change existing reports.

# **REFERENCES**

Parker Chevell, "Tips for Using the ODS Excel Destination", blog, last revised February 20, 2017. Available at https://blogs.sas.com/content/sgf/2017/02/20/tips-for-using-the-ods-excel-destination/

# **CONTACT INFORMATION**

Your comments and questions are valued and encouraged. Contact the author at:

Robert Ellsworth Ellsworth Stewart Consulting Inc. 416-414-1172 rob@escorp.ca